# INTELLIGENT MESSEN! INTELLIGENT ANALYSIS!

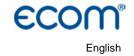

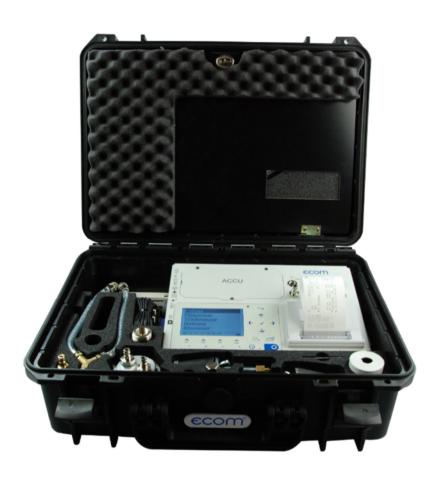

## **OPERATION MANUAL**

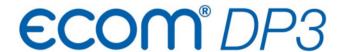

## Index

| 1. Application and components     |    |
|-----------------------------------|----|
| 2. Design ecom-DP3                | 5  |
| 3. Connection of components       | 8  |
| 4. Data processing                | 10 |
| 4.1. Data storage                 | 10 |
| 4.2. Edit customer                | 10 |
| 4.3. Select customer              | 11 |
| 5. Control programs               | 12 |
| 5.1. Setup control programs       |    |
| 5.2. Natural gas                  | 14 |
| 5.2.1. Stress test                |    |
| 5.2.2. Tightness check            | 16 |
| 5.2.3. Usability check            | 17 |
| 5.3. Liquid gas                   |    |
| 5.3.1. Tightness check            |    |
| 5.3.2. Pressure test              |    |
| 5.3.3. Pressure test 0 – 40 bar   |    |
| 5.4. Drinking water (option)      |    |
| 5.4.1. Drinking water plant (wet) |    |
| 5.4.1.1. Function test            | 22 |
| 5.4.1.2. Pressure test            | 23 |
| 5.4.1.3. Extended test            | 24 |
| 5.4.2. Drinking water plant (dry) | 25 |
| 5.4.2.1. Tightness check          | 25 |
| 5.4.2.2. Stress test              |    |
| 5.5. Heating (option)             |    |
| 5.6. Sewage (option)              | 28 |
| 6. More measurements              |    |
| 6.1. Single measurement           |    |
| 6.2. Heating Check (option)       | 29 |
| 6.3. 4Pa measurement (option)     | 33 |
| 6.4. Pressure check               |    |
| 7. Adjustments                    | 35 |
| 8. Control (system test)          |    |
| 9. Technical Data ecom-DP3        |    |
| 10. Maintenance tips              | 39 |
|                                   |    |

## 1. Application and components

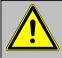

# By works at gas pipes please respect the legal safety instructions!

The **ecom-DP3** easies tightness tests. Besides gas pressure measurements, tightness checks as well as leakage volume determination according to DVGW-TRGI 2018 can be performed. The following components belong to the **ecom-DP3** set:

#### **Standard**

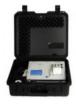

ecom-DP3
Pressure measurement instrument with automatic check programmes

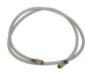

**Connection hose** 2,8 m long, with quickfittings

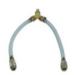

Y-Piece with quick-fittings

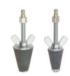

Conic test stopples 1/2" - 3/4" and 3/4" - 1 1/4", with quick-fittings

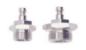

High-pressure test stopples 3/8" auf 1/2" und 3/8" auf 3/4" with quick-fittings

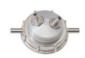

One-pipe counter cap for gas meters G4/G6 with quick-fitting

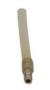

Hose connector with quick-fitting

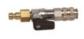

Ball valve with quick-fitting

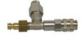

Connecting piece with safety valve with quick-fitting

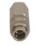

Plug with quick-fitting

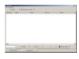

**Software "DP3Report"** to create inspection reports

Page 4 ecom-DP3

#### Optionen / Zubehör

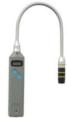

Gasspürgerät ecom-LSG

for identification of leakages at gas pipes (Item no.: 102145)

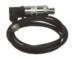

External pressure sensor (0 – 20 bar) with connection cable

(Item no.: 102158)

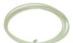

2 x Capillary hose for 4-Pa-Test

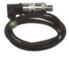

External pressure sensor (0 – 40 bar) with connection cable (Item no.: 103932)

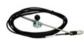

External room temperature sensor with connection cable (Item no.: 102156)

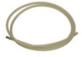

2 x Silicone hose for small pressure measurement

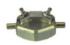

One-pipe counter cap for gas meters G10/G16 with quick-fitting (Item no.: 102705)

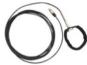

External pipe temperature sensor

with connection cable (Item no.: 12019)

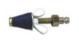

Test stopple conic

12 – 22 mm with quick-fitting (Item no.: 102706)

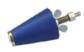

Test stopple conic

35 – 65 mm with quick-fitting (Item no.: 102707)

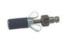

#### Test stopple cylindrical

diameter 14,5 mm with quick-fitting (Item no.: 102708)

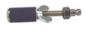

Test stopple cylindrical

diameter 19 mm with quick-fitting (Item no.: 102709)

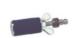

#### Test stopple cylindrical

diameter 24 mm with quick-fitting (Item no.: 102710)

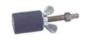

#### Test stopple cylindrical

diameter 35 mm with quick-fitting (Item no.: 102711)

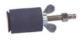

#### Test stopple cylindrical

diameter 41 mm with quick-fitting (Item no.: 102712)

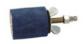

#### Test stopple cylindrical

diameter 52mm with quick-fitting (Item no.: 102713)

## 2. Design ecom-DP3

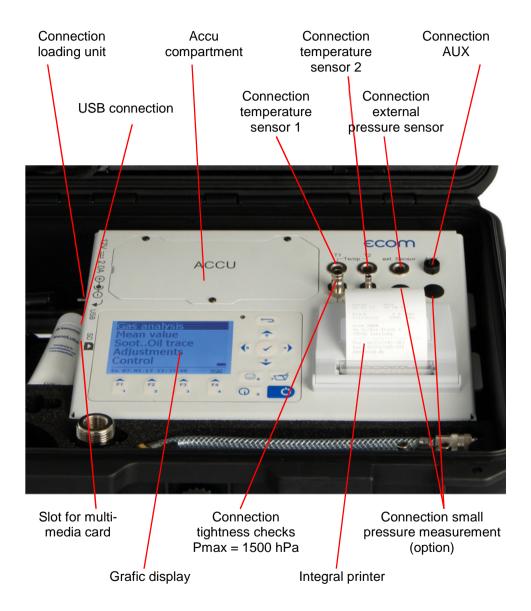

Page 6 ecom-DP3

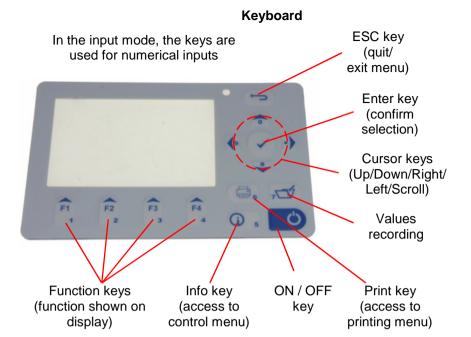

## 3. Connection of components

Please connect the components as shown on below plan.

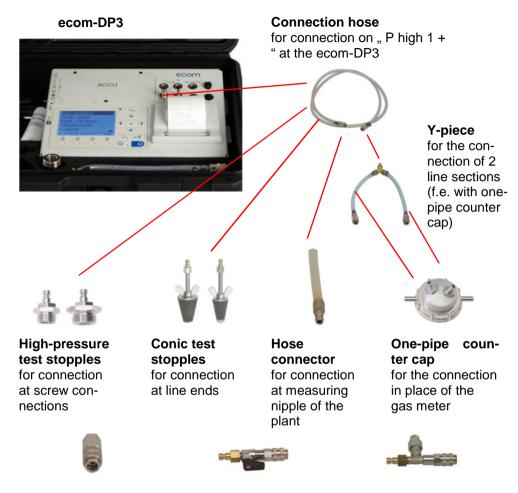

Plug to check the tightness of the ecom-DP3 **Ball valve** for connection of external devices for pressure build-up

Connecting piece with safety valve for connection of exter-

nal devices for pressure build-up

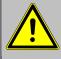

Never connect external devices for the pressure build-up without connecting piece with safety valve!

Page 8 ecom-DP3

#### **Option**

## External room temperatur sensor

to measure the room temperature during the test (connection "T1")

## External pipe temperature sensor

to measure the pipe temperature during the test (connection "T1")

## External pipe temperature sensor

to measure the pipe temperature during the test (connection "T2")

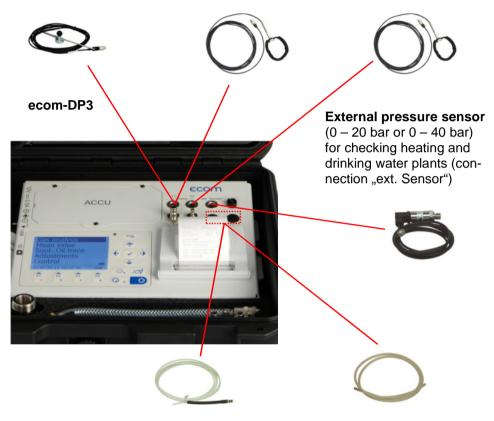

#### 2 x Capillary hose

to measure the difference pressure with the 4-Pa-Test (connection "P low 2")

#### 2 x Silicone hose

for small pressure and flow measurements with f.e. pitot probe (connection "P low 2")

## 4. Data processing

## 4.1. Data storage

The measurements made with the equipment can be assigned to a customer. For each customer a file with file name is created on the memory card (e.g.: DP3\_0001.DAT). Into this file all measurements belonging to the customer are written.

The files can be transferred to the PC using a card reader. With the software "DP3Report" a protocol for each check can be made. The following conditions must be fulfilled for using a multi media card:

- min. card volume 32 MB max.32 GB (UHC)
- card formatted on 16 bit FAT or FAT32
- SD cards from SanDisk recommended
- PC with card reader

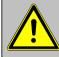

Never pull out cards during data record - data loss and damaging of the data carrier possible!

#### 4.2. Edit customer

If the instrument gets switched on and a SD or MM Card with no customer data is inserted the inquiry follows whether you would like to edit a customer. If the measurement is to be assigned to a customer, press the key <F1> (<F4> = no: Measurement is made without allocation). Proceed as follows:

- -select line to be filled out with the cursor keys
  <up/down> and confirm with <Enter>
- -select keyboard <F3>
- (4 keyboard are available)
- -select a character with the cursor keys

#### <up/down/right/left>

(selected character is black deposited)

- -take over the character with **<Enter>** (the last character can be deleted with **<F2>**)
- -repeat the procedure, until the desired designation is complete
- -if a character is to be corrected, proceeded as follows:
  - -interrupt the character selection with <F4>

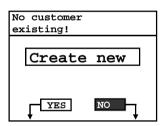

| Customer number |
|-----------------|
|                 |
| Name            |
|                 |
| Street          |
|                 |
| ZIP/City        |
| _ · -           |
| DP3_0001.DAT    |
| <b>7</b>        |
| Tel.            |
| rei.            |
| ·<br>-          |
| Others          |
| i               |
| I               |

Page 10 ecom-DP3

- -select the character to be corrected with the cursor keys <right/left>
- -activate the character selection with **<F4>** and correct the character
- -return to line selection with **<F1>** and choose the next line

If all necessary lines are filled out, a file is created with **<F1>**. With **<ESC>** you can leave to select a control program.

| Customer number   |
|-------------------|
| 123456789         |
| Name              |
| Customer 1        |
| Street            |
| Street 1          |
| ZIP/City          |
| 11111 City 1      |
| DP3_0001.DAT      |
| >                 |
| Tel.              |
| 123456789         |
| Others            |
| Customer 1 Others |
|                   |

#### 4.3. Select customer

With the help of the software "DP3Report" customer data can be stored for the use at the DP3 on SD or MM Card. If the instrument gets switched on and a SD or MM Card with customer data is inserted a customer for allocation can be selected with "Search for/Scroll" / <Enter>:

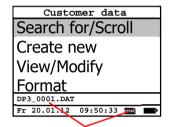

#### Customer is selected

#### Scroll:

Select "Scroll", if you want to find the customer with the help of the cursor keys <up/down>. Further functions are:

<F1> = to the first customer

<F2> = 10 customers forward

<F3> = 10 customers backward

#### Search for:

Select "Search for", if you want to find the customer by the input of at least 3 connected characters. Edit 3 characters as described in the chapter before and start the search with <Enter>. All agreements with the character sequence are picked out. The selection can be paged through with <F3> (with <F1> to the beginning of the selection).

If the desired customer is found, select with **<Enter>**. With "View/Modify" the customer data can be viewed and modified.

#### Format:

This function is usually needed by initial adjustment of the instrument at our factory (preparation of SD or MM Card for data recording).

Caution: All stored values will be cancelled! Please switch instrument after formatting off and on again!

## 5. Control programs

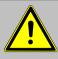

#### Respect the "Technical Rules for Gas installations"!

After switching on of the instrument the following pre-programmed control programs are available:

#### Natural gas:

- -Stress test acc. to TRGI 2018
- -Tightness check acc. to TRGI 2018
- -Usability check acc. to TRGI 2018

#### Liquid gas:

- -Tightness check
- -Pressure test

#### **Drinking water:**

- -Drinking water plant (wet) acc. to DIN EN 806-4:
  - -Function test
  - -Pressure test
  - -Extended test
- -Drinking water plant (dry) acc. to DIN EN 806-4:
  - -Tightness test
  - -Stress test

#### Heating:

-Heating installation acc. to DIN 18380

#### Sewage:

-Sewage installation acc. to DIN 1610

#### More measurements:

-Pressure check (arbitrary pressure)

In menu "Adjustments" / "Setup checks" the parameters for the control programs can be adjusted:

Adjustments

## 5.1. Setup control programs

Scroll with the cursor keys <up/down> to the menu "Adjustments". Activate the menu with <Enter>. Scroll with the cursor keys <up/down> to the menu point "Setup checks" and activate with <Enter>. The following parameters can be adjusted:

#### Pressure check (arbitrary pressure):

- -Stabilisation time (0 10 min, default: 0 min)
- -Measurement time (0 6000 min, default: 0 min)

Natural gas
Liquid gas
Drinking water
Heating
Sewage
Fr 20.01.12 09:50:33

More measurement
Adjustments
Data storage

Setup checks
Set clock
Paper feeding
Print contrast
Select: V
Displ. contrast
Key beep
Language: English
Pitot factor

Scan data logger Printout

Page 12 ecom-DP3

#### Stress test acc. to TRGI 2018:

- -Stabilisation time (1 10 min, default: 1 min)
- -Measurement time (10 120 min, default: 10 min)
- -Test pressure (900 1500 hPa, default: 1000 hPa)

#### Tightness check acc. to TRGI 2018:

- -Stabilisation time installation lower 100 Liter (1 20 min, default: 10 min)
- -Measurement time installation lower 100 Liter (9 120 min, default: 10 min)
- -Stabilisation time installation 100 bis 200 Liter (20 40 min, default: 30 min)
- -Measurement time installation 100 bis 200 Liter (19 120 min, default: 20 min)
- -Stabilisation time installation higher 200 Liter (50 70 min, default: 60 min)
- -Measurement time installation higher 200 Liter (29 120 min, default: 30 min)
- -Test pressure (15 500 hPa, default: 150 hPa)

#### Usability check acc. to TRGI 2018:

- -Stabilisation time (5 240 min, default: 10 min)
- -Measurement time (2 30 min. default: 5 min)
- -Reference pressure (10 100 hPa, default: 23 hPa)

#### Function test drinking water plant (wet) acc. to DIN EN 806-4:

- -Stabilisation time (0 120 min, default: 30 min)
- -Measurement time (1 120 min, default: 15 min)
- -Test pressure (0.01 20.00 bar, default: 6.00 bar)

#### Pressure test drinking water plant (wet) acc. to DIN EN 806-4:

- -Stabilisation time (0 120 min, default: 0 min)
- -Measurement time (1 120 min, default: 30 min)
- -Test pressure (0.01 20.00 bar, default: 11.00 bar)

#### Extended test drinking water plant (wet) acc. to DIN EN 806-4:

- -Stabilisation time (0 120 min, default: 0 min)
- -Measurement time (1 240 min, default: 120 min)
- -Test pressure (0.01 20.00 bar, default: 5.50 bar)

#### Tightness test drinking water plant (dry) acc. to DIN EN 806-4:

- -Stabilisation time (0 120 min, default: 0 min)
- -Measurement time (1 240 min, default: 120 min)
- -Test pressure (1 2000 hPa, default: 150 hPa)

#### Stress test drinking water plant (dry) acc. to DIN EN 806-4:

- -Stabilisation time (0 120 min, default: 0 min)
- -Measurement time (1 120 min, default: 10 min)
- -Test pressure (0.01 5.00 bar, default: 1.00 bar)

#### Heating plant acc. to DIN 18380:

- -Stabilisation time (0 120 min, default: 0 min)
- -Measurement time (1 240 min, default: 120 min)
- -Test pressure (0.01 20.00 bar, default: 10.00 bar)

#### Sewage plant acc. to DIN 1610:

- -Stabilisation time (0 100 min, default: 0 min)
- -Measurement time (1 120 min, default: 30 min)
- -Test pressure (1 2000 hPa, default: 200 hPa)

#### Tightness check liquid gas:

- -Stabilisation time (0 60 min. default: 10 min)
- -Measurement time (0 60 min, default: 10 min)

Test pressure (0 - 1000 hPa, default: 100 hPa)

#### Pressure test liquid gas:

- -Stabilisation time (0 60 min, default: 10 min)
- -Measurement time (0 60 min, default: 20 min)
- -Test pressure (0 1500 hPa, default: 1000 hPa)

#### Pressure test 0 - 40 bar liquid gas:

- -Stabilisation time (0 120 min, default: 10 min)
- -Measurement time (1 240 min, default: 10 min)
- -Test pressure (0 40 bar, default: 10 bar)

Each parameter can be adjusted the same way:

- 1. Select the parameter with cursor keys <up/down>
- 2. Press < Enter> to activate
- 3. Use numerical keys to input the value

#### To adjust the standard value press <F2>

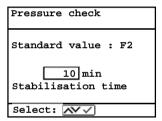

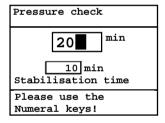

Page 14 ecom-DP3

## 5.2. Natural gas

#### 5.2.1. Stress test

The stress test acc. to DVGW – TRGI Process Instructions G 600 at gas pipes (operation pressure up to 100 hPa) is registered as a control pragram in the **ecom-DP3**. Proceed as follows:

- 1. Scroll with the cursor keys <up/down> in the menu "Natural gas" to the menu point "Stress test". Activate the menu point with <Enter>.
- 2. Check if necessary the values of stabilisation time, measurement time and test pressure with **<F1>** (back with **<ESC>**).
- 3. Lock the gas pipe with a suitable adapter (test stopple, high pressure stopple or one-pipe counter cap).
- 4. Connect the components as described in chapter 3.
- 5. Start the control program with **<Enter>** (the pump of the instrument is building up the adjusted pressure).
- 6. Wait for stabilisation time (if the pressure remains in the range "test pressure 10%" during stabilisation time, so the measurement time will start). If necessary the stabilisation time can be terminated with **<F1>**.
- 7. Once the measurement time is over, the result is displayed and can be printed with **<Print>**.
- 8. If the menu "Stress test" is selected again, so the result can be called up with <F4> (as long as the ecom-DP3 is switched on) or a new measurement can be started with <F1>.

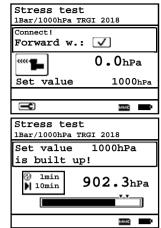

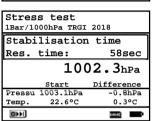

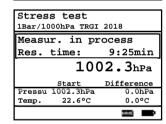

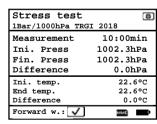

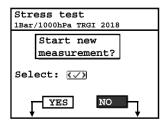

#### 5.2.2. Tightness check

The tightness check acc. to DVGW – TRGI Process Instructions G 600 at gas pipes (operation pressure up to 100 hPa) is registered as a control pragram in the **ecom-DP3**. Proceed as follows:

- 1. Scroll with the cursor keys <up/down> in the menu "Natural gas" to the menu point "Tightness check". Activate the menu point with <Enter>.
- 2. Adjust the gas pipe volume with **<F2>** (lower 100L, 100L..200L or higher 200L).
- 3. Check if necessary the values of stabilisation time, measurement time and test pressure with **<F1>** (back with **<ESC>**).
- 4. Lock the gas pipe with a suitable adapter (test stopple, high pressure stopple or one-pipe counter cap).
- 5. Connect the components as described in chapter 3.
- 6. Start the control program with **<Enter>** (the pump of the instrument is building up the adjusted pressure).
- 7. Wait for stabilisation time (if the pressure remains in the range "test pressure 10%" during stabilisation time, so the measurement time will start). If necessary the stabilisation time can be terminated with **<F1>**.
- 8. Once the measurement time is over, the result is displayed and can be printed with **<Print>**.
- 9. If the menu "Tightness check" is selected again, so the result can be called up with <F4> (as long as the ecom-DP3 is on) or a new measurement can be started with <F1>.

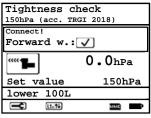

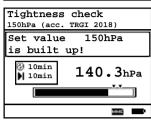

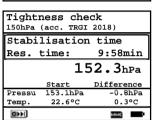

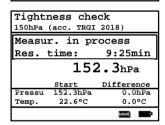

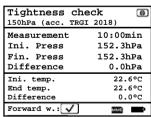

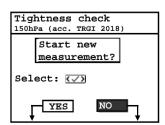

Page 16 ecom-DP3

#### 5.2.3. Usability check

The usability check acc. to DVGW – TRGI Process Instructions G 600 at gas pipes (operation pressure up to 100 hPa) is registered as a control pragram in the **ecom-DP3**. Proceed as follows:

- 1. Scroll with the cursor keys <up/down> in the menu "Natural gas" to the menu point "Usability check". Activate the menu point with <Enter>.
- 2. The measurement becomes prepared. The piston is brought into its initial position.
- 3. Connect the components as described in chapter 3.
- 4. Open gas shut-off valve of the installation. As soon as the operating pressure of the plant is recognized, the system is aired out and the instrument starts automatically the stabilisation time. If necessary the stabilisation time can be terminated with <F1>.

5. Close gas shut-off valve after stabilisation time. The measurement of the leak rate begins with **<Enter>**.

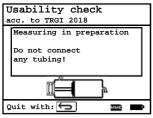

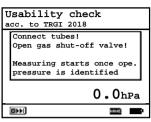

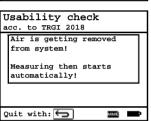

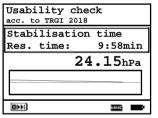

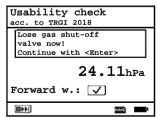

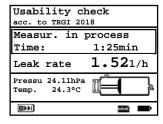

6. After measuring time the installation must be brought back into its original condition (remove hoses and open gas shut-off valve).

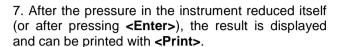

8. If the menu "Usability check" is selected again, so the result can be called up with <F4> (as long as the ecom-DP3 is on) or a new measurement can be started with <F1>.

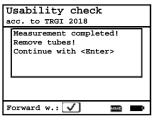

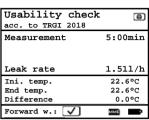

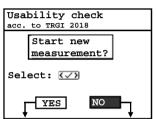

Page 18 ecom-DP3

## 5.3. Liquid gas

#### 5.3.1. Tightness check

The tightness check acc. to TRF at liquid gas pipes is registered as a control pragram in the **ecom-DP3**. Proceed as follows:

- 1. Scroll with the cursor keys <up/down> in the menu "Liquid gas" to the menu point "Tightness check". Activate the menu point with <Enter>.
- 2. Check if necessary the values of stabilisation time, measurement time and test pressure with **<F1>** (back with **<ESC>**).
- 3. Lock the gas pipe with a suitable adapter (test stopple, high pressure stopple or one-pipe counter cap).
- 4. Connect the components as described in chapter 3.
- 5. Start the control program with **<Enter>** (the pump of the instrument is building up the adjusted pressure).
- 6. Wait for stabilisation time (if the pressure remains in the range "test pressure 10%" during stabilisation time, so the measurement time will start). If necessary the stabilisation time can be terminated with **<F1>**.
- 7. Once the measurement time is over, the result is displayed and can be printed with **<Print>**.
- 8. If the menu "**Tightness check**" is selected again, so the result can be called up with **<F4>** (as long as the **ecom-DP3** is on) or a new measurement can be started with **<F1>**.

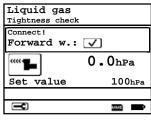

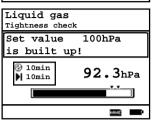

| Liquion Tightne | d gas<br>ss check |                       |
|-----------------|-------------------|-----------------------|
| Stabi           | lisation          | time                  |
| Res.            | time:             | 9:58min               |
|                 | 10                | 02.3hPa               |
|                 |                   |                       |
|                 | Start             | Difference            |
| Pressu          | Start<br>103.1hPa | Difference<br>-0.8hPa |
| Pressu<br>Temp. |                   |                       |

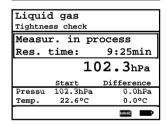

| Liquid gas      | <b>a</b> |
|-----------------|----------|
| Tightness check |          |
| Measurement     | 10:00min |
| Ini. Press      | 102.3hPa |
| Fin. Press      | 102.3hPa |
| Difference      | 0.0hPa   |
| Ini. temp.      | 22.6°C   |
| End temp.       | 22.6°C   |
| Difference      | 0.0°C    |
| Forward w.:     | MME      |

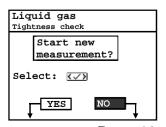

#### 5.3.2. Pressure test

The pressure test acc. to TRF at liquid gas pipes is registered as a control pragram in the **ecom-DP3**. Proceed as follows:

- 1. Scroll with the cursor keys <up/down> in the menu "Liquid gas" to the menu point "Pressure test". Activate the menu point with <Enter>.
- 2. Check if necessary the values of stabilisation time, measurement time and test pressure with **<F1>** (back with **<ESC>**).
- 3. Lock the gas pipe with a suitable adapter (test stopple, high pressure stopple or one-pipe counter cap).
- 4. Connect the components as described in chapter 3.
- 5. Start the control program with **<Enter>** (the pump of the instrument is building up the adjusted pressure).
- 6. Wait for stabilisation time (if the pressure remains in the range "test pressure 10%" during stabilisation time, so the measurement time will start). If necessary the stabilisation time can be terminated with **<F1>**.
- 7. Once the measurement time is over, the result is displayed and can be printed with **<Print>**.
- 8. If the menu "Pressure test" is selected again, so the result can be called up with <F4> (as long as the ecom-DP3 is on) or a new measurement can be started with <F1>.

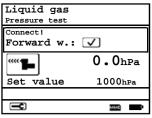

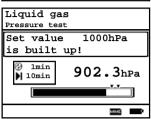

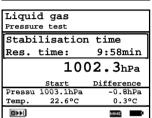

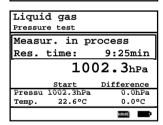

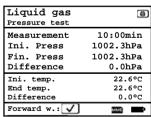

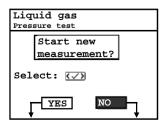

Page 20 ecom-DP3

#### 5.3.3. Pressure test 0 – 40 bar

The pressure test 0 - 40 bar at liquid gas pipes is registered as a control pragram in the **ecom-DP3**. Proceed as follows:

- 1. Scroll with the cursor keys <up/down> in the menu "Liquid gas" to the menu point "Pressure test 0 40 bar". Activate the menu point with <Enter>.
- 2. Check if necessary the values of stabilisation time, measurement time and test pressure with **<F1>** (back with **<ESC>**).
- 3. Connect the external pressure sensor to the liquid gas pipe.
- 4. Connect the external pressure sensor as described in chapter 3.
- 5. Start the control program with **<Enter>** (the pump of the instrument is building up the adjusted pressure).
- 6. Wait for stabilisation time (if the pressure remains in the range "test pressure 10%" during stabilisation time, so the measurement time will start). If necessary the stabilisation time can be terminated with **<F1>**.
- 7. Once the measurement time is over, the result is displayed and can be printed with **<Print>**.
- 8. If the menu "Pressure test 0 40 bar" is selected again, so the result can be called up with <F4> (as long as the ecom-DP3 is on) or a new measurement can be started with <F1>.

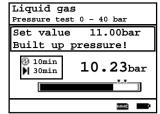

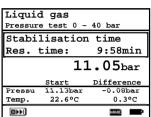

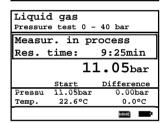

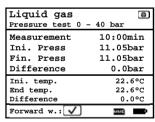

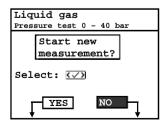

## 5.4. Drinking water (option)

#### 5.4.1. Drinking water plant (wet)

#### 5.4.1.1. Function test

The function test acc. to DIN EN 806-4 at drinking water pipes is registered as a control pragram in the **ecom-DP3**. Proceed as follows:

- 1. Scroll with the cursor keys <up/down> in the menu "Drinking water / Drinking water plant wet" to the menu point "Function test wet". Activate the menu point with <Enter>.
- 2. Check if necessary the values of stabilisation time, measurement time and test pressure with **<F1>** (back with **<ESC>**).
- 3. Connect the external pressure sensor to the drinking water pipe.
- 4. Connect the external pressure sensor as described in chapter 3.
- 5. Start the control program with **<Enter>** and built up the adjusted pressure.
- 6. Wait for stabilisation time (if the pressure remains in the range "test pressure +/- 10%" during stabilisation time, so the measurement time will start). If necessary the stabilisation time can be terminated with **<F1>**.
- 7. Once the measurement time is over, the result is displayed and can be printed with **<Print>**.
- 8. If the menu "Function test wet" is selected again, so the result can be called up with <F4> (as long as the ecom-DP3 is on) or a new measurement can be started with <F1>.

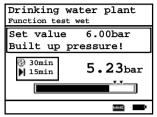

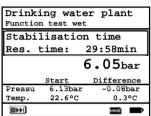

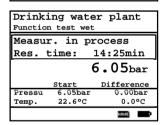

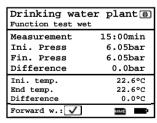

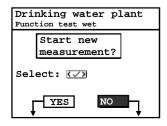

Page 22 ecom-DP3

The pressure test acc. to DIN EN 806-4 at drinking water pipes is registered as a control pragram in the **ecom-DP3**. Proceed as follows:

- 1. Scroll with the cursor keys <up/down> in the menu "Drinking water / Drinking water plant wet" to the menu point "Pressure test wet". Activate the menu point with <Enter>.
- 2. Check if necessary the values of stabilisation time, measurement time and test pressure with **<F1>** (back with **<ESC>**).
- 3. Connect the external pressure sensor to the drinking water pipe.
- 4. Connect the external pressure sensor as described in chapter 3.
- 5. Start the control program with **<Enter>** and and built up the adjusted pressure.
- 6. Wait for stabilisation time (if the pressure remains in the range "test pressure +/- 10%" during stabilisation time, so the measurement time will start). If necessary the stabilisation time can be terminated with <F1>.
- 7. Once the measurement time is over, the result is displayed and can be printed with **<Print>**.
- 8. If the menu "Pressure test wet" is selected again, so the result can be called up with <F4> (as long as the ecom-DP3 is on) or a new measurement can be started with <F1>.

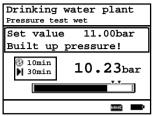

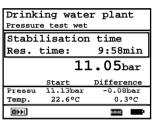

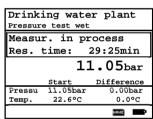

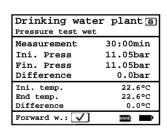

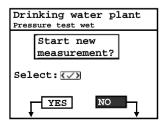

The extebded test acc. to DIN EN 806-4 at drinking water pipes is registered as a control pragram in the **ecom-DP3**. Proceed as follows:

- 1. Scroll with the cursor keys <up/down> in the menu "Drinking water / Drinking water plant wet" to the menu point "Extended test wet". Activate the menu point with <Enter>.
- 2. Check if necessary the values of stabilisation time, measurement time and test pressure with **<F1>** (back with **<ESC>**).
- 3. Connect the external pressure sensor to the drinking water pipe.
- 4. Connect the external pressure sensor as described in chapter 3.
- 5. Start the control program with **<Enter>** and built up the adjusted pressure.
- 6. Wait for stabilisation time (if the pressure remains in the range "test pressure +/- 10%" during stabilisation time, so the measurement time will start). If necessary the stabilisation time can be terminated with **<F1>**.
- 7. Once the measurement time is over, the result is displayed and can be printed with **<Print>**.
- 8. If the menu "Extended test wet" is selected again, so the result can be called up with <F4> (as long as the ecom-DP3 is on) or a new measurement can be started with <F1>.

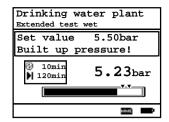

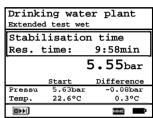

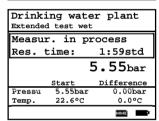

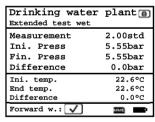

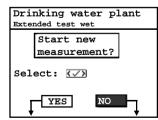

Page 24 ecom-DP3

#### 5.4.2. Drinking water plant (dry)

#### 5.4.2.1. Tightness check

The tightness check acc. to DIN EN 806-4 at drinking water pipes is registered as a control pragram in the **ecom-DP3**. Proceed as follows:

- 1. Scroll with the cursor keys <up/down> in the menu "Drinking water / Drinking water plant dry" to the menu point "Tightness check dry". Activate the menu point with <Enter>.
- 2. Check if necessary the values of stabilisation time, measurement time and test pressure with **<F1>** (back with **<ESC>**).
- 3. Lock the gas pipe with a suitable adapter (test stopple, high pressure stopple or one-pipe counter cap).
- 4. Connect the components as described in chapter 3.
- 5. Start the control program with **<Enter>** (the pump of the instrument is building up the adjusted pressure).
- 6. Wait for stabilisation time (if the pressure remains in the range "test pressure +/- 10%" during stabilisation time, so the measurement time will start). If necessary the stabilisation time can be terminated with <F1>
- 7. Once the measurement time is over, the result is displayed and can be printed with **<Print>**.
- 8. If the menu "Tightness check dry" is selected again, so the result can be called up with <F4> (as long as the ecom-DP3 is on) or a new measurement can be started with <F1>

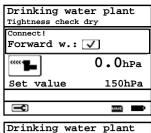

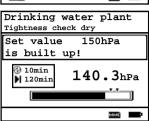

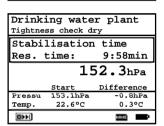

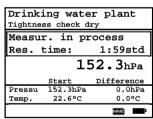

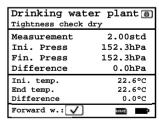

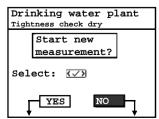

The stress test acc. to DIN EN 806-4 at drinking water pipes is registered as a control pragram in the **ecom-DP3**. Proceed as follows:

- 1. Scroll with the cursor keys <up/down> in the menu "Drinking water / Drinking water plant dry" to the menu point "Stress test dry". Activate the menu point with <Enter>.
- 2. Check if necessary the values of stabilisation time, measurement time and test pressure with **<F1>** (back with **<ESC>**).
- 3. Connect the external pressure sensor to the drinking water pipe.
- 4. Connect the external pressure sensor as described in chapter 3.
- 5. Start the control program with **<Enter>** and built up the adjusted pressure.
- 6. Wait for stabilisation time (if the pressure remains in the range "test pressure +/- 10%" during stabilisation time, so the measurement time will start). If necessary the stabilisation time can be terminated with <F1>.
- 7. Once the measurement time is over, the result is displayed and can be printed with **<Print>**.
- 8. If the menu "Stress test dry" is selected again, so the result can be called up with <F4> (as long as the ecom-DP3 is on) or a new measurement can be started with <F1>.

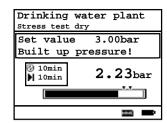

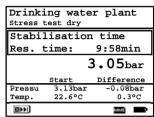

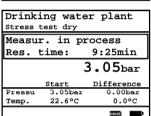

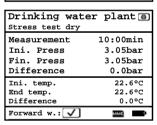

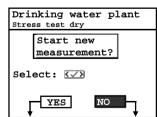

Page 26 ecom-DP3

## 5.5. Heating (option)

The test of heating installations acc. to DIN 18380 is registered as a control pragram in the **ecom-DP3**. Proceed as follows:

- 1. Scroll with the cursor keys <up/down> to the menu point "Heating". Activate the menu point with <Enter>.
- 2. Check if necessary the values of stabilisation time, measurement time and test pressure with **<F1>** (back with **<ESC>**).
- 3. Connect the external pressure sensor to the drinking water pipe.
- 4. Connect the external pressure sensor as described in chapter 3.
- 5. Start the control program with **<Enter>** and built up the adjusted pressure.
- 6. Wait for stabilisation time (if the pressure remains in the range "test pressure +/- 10%" during stabilisation time, so the measurement time will start). If necessary the stabilisation time can be terminated with **<F1>**.
- 7. Once the measurement time is over, the result is displayed and can be printed with **<Print>**.
- 8. If the menu "Heating" is selected again, so the result can be called up with <F4> (as long as the ecom-DP3 is on) or a new measurement can be started with <F1>.

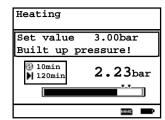

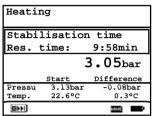

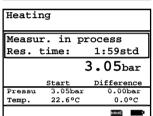

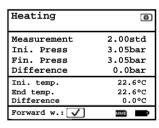

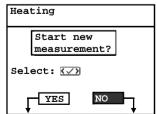

## 5.6. Sewage (option)

The test of sewage installations acc. to DIN 1610 is registered as a control pragram in the **ecom-DP3**. Proceed as follows:

- 1. Scroll with the cursor keys **<up/down>** to the menu point "**Sewage**". Activate the menu point with **<Enter>**.
- 2. Check if necessary the values of stabilisation time, measurement time and test pressure with **<F1>** (back with **<ESC>**).
- 3. Connect the testing balloons as described.
- 4. Start the control program with **<Enter>** and built up the adjusted pressure.
- 5. Wait for stabilisation time (if the pressure remains in the range "test pressure +/- 10%" during stabilisation time, so the measurement time will start). If necessary the stabilisation time can be terminated with <F1>.
- 6. Once the measurement time is over, the result is displayed and can be printed with **<Print>**.
- 7. If the menu "Sewage" is selected again, so the result can be called up with <F4> (as long as the ecom-DP3 is on) or a new measurement can be started with <F1>.

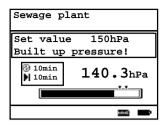

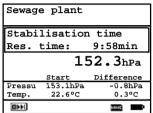

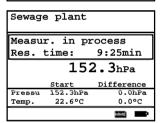

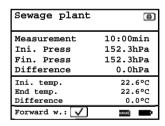

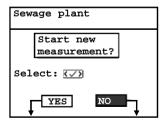

Page 28 ecom-DP3

#### 6. More measurements

## 6.1. Single measurement

Beside the control programs the ecom-DP3 can be used also to measure pressures, temperatures and flow rates. Under "More measurements / Single measurement" all measured values are displayed on a view. The measurement of the flow rate is made with a pitot tube (connection P low 2).

If the measured values should be printed, press the key <record> (disk symbol) to transfer the values in the intermediate memory. The values can be printed with the help of the cprint> key (printer symbol). If a printout of the values should be made simultaneously to the intermediate recording, so press <F2> (the intermediate memory will be printed).

After selection of a customer, a data logging of all measured values can be started (and also stopped) with <F3>. The interval time for the data logging can be adjusted under "Adjustments / Scan data logger". With the help of the software "DP3Report" the data can be converted into a format readable for Microsoft Excel.

| We 01.02.12 | 09:17:55  |
|-------------|-----------|
| T1          | 23.2 °C   |
| T2          | 23.1 °C   |
| dT          | 0.1 °C    |
| Pressure    | 20.4 hPa  |
| Ext.        | 4.00 bar  |
| ďΡ          | 12.8 Pa   |
| V.Gas       | 2.5 m/sec |
| <b>™</b> ⊕  |           |

| We 01.02.12 | 09:17:55  |
|-------------|-----------|
| T1          | 23.2 °C   |
| Т2          | 23.1 °C   |
| dт          | 0.1 °C    |
| Pressure    | 20.4 hPa  |
| Ext.        | 4.00 bar  |
| dP          | 12.8 Pa   |
| V.Gas       | 2.5 m/sec |
| # <b>(</b>  |           |
|             |           |

## Measurement stored in intermediate memory

| We 01.02.12 | 09:17:55                            |
|-------------|-------------------------------------|
| T1          | 23.2 °C                             |
| Т2          | 23.1 °C                             |
| DT          | 0.1 °C                              |
| Druck       | 20.4 hPa                            |
| Extern      | 4.00 bar                            |
| ďΡ          | 12.8 Pa                             |
| V.Gas       | 2.5 m/sek                           |
|             |                                     |
| (h)         | <u>/</u> E × <del>√</del> × mm △P+Ø |
|             |                                     |

Data logger is started

## 6.2. Heating Check (option)

The heating check is a simple, expressive process to evaluate a complete heating plant (heat production, distribution and transfer) from the energetic point of view. Hereby the single plant components get inspected by the heating engineer in a combination of measurements and visual assessment and valued in regards of their energetic quality acc. to a negative point system of maximum 100 points. The higher the score, the farer the current plant is away from the desirable energetic stand and the higher the energy saving potential would be if modernisation measures are conducted.

In combination with the special probes required hereto, the **ecom-DP3** is able to perform the measurement of the heating check parameters: ventilation losses and surface losses. Out of the main menu point **"More measurements"**, select the sub-menu **"Heating Check"** and confirm with **<Enter>**.

With the menu point "Gas losses" gas loss values can be converted to negative point system. The gas loss value can be edit with the numerical keyboard. After input the result is calculated with **<Enter>** and stored in "Results".

The **surface losses measurement** is performed by a temperature sensor specific for surfaces. The temperature difference between boiler surface and room temperature (air temperature sensor) is determined and the percentual loss is calculated. Once the menu point is called up, the boiler performance must be inputed. To easy the measurement width, depth and height of the boiler can also be entered (dimensions will be memorized for surface calculation). Please proceed as follows:

- activate respective input window with **<Enter>**
- inputs values using the keys numerical function
- confirm input with **<Enter>** or:
- adjust values using the cursor keys <Right/Left>

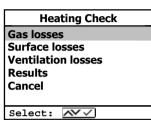

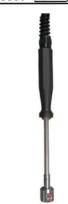

Temperature sensor for surfaces

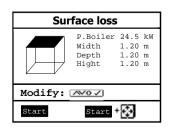

Page 30 ecom-DP3

If no boiler dimensions are inputed, press **<F1>** (Start) to activate the measurement recording. Here the dimensions for all surfaces must be inputed.

Press **<F3>** (Start + ->) to start the real measurement. Proceed as follows:

- select surface (boiler side) to be measured with <F1> or <F2>
- position surface sensor
- record temperature difference with
   Memory> up to 10 values can be recorded per surface out of which a mean value will be calculated automatically
- if need be, cancel measurements with <F4>
- repeat this procedure for each surface

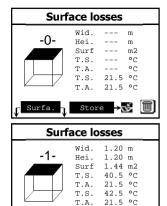

Store →🕹 🔟

Once all surface temperatures have been determined, quit the menu with **<ESC>**. The surface losses get automatically calculated. The value conversion in negative points is available in the menu point "**Results**".

The **ventilation loss** measurement is performed by a flow probe 30 sec. after burner switch-off. This measurement can be performed at the earliest 5 min. after instrument's switch-on as the pressure sensor requires this period of time for stabilisation. Once the menu is called up, the values for air pressure, external temperature, boiler performance and exhaust gas pipe diameter must be inputed. Hereto proceed as follows:

- open respective window with <Enter>
- input figures using numerical function of keys
- confirm input with **<Enter>** or:
- adjust values using the cursor keys <Right/Left>

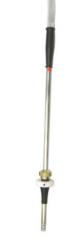

Flow probe

Press **<F1>** (Start) prior to going thru the following steps to start the measurement:

- release tubing of the flow probe
- wait for zeroing of pressure sensor
- re-connect tubing of the flow probe
- position flow probe into exhaust gas pipe (observe mark for flow direction)
- switch off burner and simultaneously press <F1> or:
- press <F2> to activate timer (5 sec.) and switch off burner by beep
- after approx. 30 sec. the measurement value converted in negative points is available

An overview of the measurements is available under "Results". Press <Print> to print them out.

| Heating Check        |
|----------------------|
|                      |
| Gas losses √         |
| Surface losses √     |
|                      |
| Ventilation losses √ |
| Results              |
| Cancel               |
|                      |
|                      |
| Select: 📈 🗸          |

| Hea       | ting Check |
|-----------|------------|
| Gas loss  | 2.9 %      |
| Points    | 2.6        |
| Surf. Lo. | 2.29 %     |
| Points    | 3.4        |
| Vent. lo. | 3.11 %     |
| Points    | 3.0        |
| Quit wit  | :h: 🕤      |

Page 32 ecom-DP3

### 6.3. 4Pa measurement (option)

The simultaneous operation of room-dependent firing place and air evacuation system can lead to dangerous low pressure conditions. With the **ecom-DP3** it is possible to check the low pressure limit value of 4 Pa and to document in a diagramme the time course of the low pressure value. Once the menu point is called up, the measurement is to be performed as follows:

- connect capillary hose for room where burner is installed to "-"
- connect capillary hose for reference place (staircase or outside air to "+"
- operate firing and evacuation systems with maximal performance
- open window resp. connection door to burner room and check the correct evacuation of the exhaust gases
- zero pressure sensor with <F4>
- position capillary hose for reference location
- start record pressure value course with **<F1>** (Start) (an acoustical signal is issued every 30 sec. which can be deactivated / re-activated by pressing **<F2>**)
- record pressure by opened window resp. connection door
- close window resp. connection door after approx. 30 sec. and check low pressure
- after approx. 30 sec. open window resp. connection door and check zero point
- close window resp. connection door after approx. 30 sec. and check low pressure
- after approx. 30 sec. re-open window or connection door and check zero point
- after approx. 30 sec. close window resp. connection door and check low pressure

Once the measurement time is completed, the diagramme can be viewed on the display (use **<F3>** to emphasize illustration 1x, 2x, 4x, 8x times or A for automatic). Start a printout if needed with **<Print>**.

#### 6.4. Pressure check

The pressure check (long term measurement up to 1500 hPa or 20 bar with external pressure sensor) is registered as a control pragram in the **ecom-DP3**. Proceed as follows:

- 1. Scroll with the cursor keys <up/down> in the menu "More measurements" to the menu point "Pressure check". Activate the menu point with <Enter>.
- 2. Check if necessary the values of stabilisation time, measurement time and test pressure with <F1> (back with <ESC>). If the measurement time is set to 0, the control program runs until it is interrupted.
- 3. Lock the gas pipe with a suitable adapter (test stopple, high pressure stopple or one-pipe counter cap) or connect the external pressure sensor.
- 4. Connect the components as described in chapter 3.
- 5. Start the control program with **<Enter>** and built up the adjusted pressure.
- 6. If the internal sensor (up to 1500 hPa) is used, the needed pressure can be built up with the internal pump (switch on and off with **<F3>**).
- 7. Wait for stabilisation time. If necessary the stabilisation time can be terminated with **<F1>**.
- 8. Once the measurement time is over (or with **<Enter>** if measurement time = 0), the result is displayed and can be printed with **<Print>**.
- 9. If the menu "**Pressure check**" is selected again, so the result can be called up with **<F4>** (as long as the **ecom-DP3** is on) or a new measurement can be started with **<F1>**.

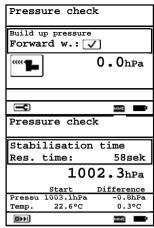

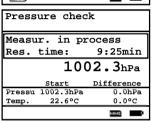

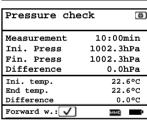

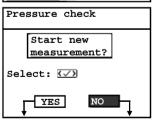

Page 34 ecom-DP3

## 7. Adjustments

Additionally to those **ecom-DP3** functions described previously, various adjustments can be made in the instrument. From the main menu, select the submenu **"Adjustments"** and confirm with **<Enter>**.

A selection of modifiable parameters, adjustable according to the application, is displayed. Place the cursor on the desired line and press **<Enter>** to call up or modify the adjustment. The modifiable parameters are:

#### Setup checks

(press **<Enter>** to access input menu):

-Input of parameters for the check programs

**Clock set** (press **<Enter>** to access setting menu):

-Correction of internal clock with cursor keys

**Paper feed** (press **<Enter>** to activate paper feeding):

-Paper feed line by line

**Print contrast** (press **<Enter>** to access setting menu):

-Print contrast adjustment with cursor keys

**Display contrast** (press **<Enter>** to access setting menu):

-Display contrast adjustment with cursor keys

**Key beep** (**<F1>** for YES / **<F4>** for NO):

-Acoustical signal by key pressing

Beep at end (0, 1, 2, 3, 4 or 5 seconds)

(selection after pressing **<Enter>**):

-Acoustical signal at the end of a measurement lasting at least 2 minutes

Language: English (change with <Enter>):

-Info about selected language (3 languages selectable)

Pitot factor (selection after pressing <Enter>):

-Input of Pitot factor for flow rate calculation (standard = 0.93)

Scan data logger (min 1 second / max. 59:59 minutes):

(press <Enter> to access menu):

-Input the interval time for data logging (1 sec = 0.01 min).

Adjustments

Setup checks

Set clock Paper feeding

Print contrast

Displ. contrast Key beep

Beep at end

Language: English

Pitot factor

Scan data logger

Printout

ecom-DP3

Page 35

#### **Printout** (selection after pressing **<Enter>**):

- -Text input for printout on measurement protocol (8 x 24 characters)
- -Input the text of line 1 as follows:
- 1. Activate character selection list with **<F4>**.
- 2. Select keyboard type with **<F3>** (4 different keyboards available).
- 3. Use the cursor keys to select the desired character (selected character is outlined by black background).
- 4. Confirm selection while pressing **<Enter>**.
- 5. Repeat procedure until desired text is complete.
- 6. Once input for line 1 is completed, deactivate the characters selection mode with **<F4>** and move to the second line with the cursor key **<Down>**.
- 7. Once all lines have been processed as desired, exit the menu with **<ESC>**.

Page 36 ecom-DP3

## 8. Control (system test)

In menu "Control" (access with **<Info>** key) informations are displayed on 2 pages (use cursor keys to scroll):

- -software version
- -serial number
- -error amount
- -operation hours since last service
- -total operation hours
- -operation hours pump
- -distance of the piston
- -date of the next recommended service
- -phone number of the next service center
- -accu voltage (charging status);

is displayed as a symbol in all menus:

Full charge

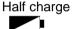

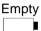

#### System test (check of instrument tightness):

- 1. introduce system test with **<Enter>**
- 2. lock connection "P high 1 +" with plug
- 3. start test with **<Enter>** (pressure is built up)
- 4. wait for result (approx. 2 min)
- 5. remove plug and leave with **<Enter>**

If the system is leaky, please contact your ecom partner.

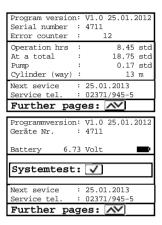

#### 9. Technical Data ecom-DP3

**Power supply:** -battery: Lithium-lons 6 V 4,6 Ah

-charger 230 V / 50 Hz~

Indication: -grafic display; backlit

-resolution 240 x 160 Punkte -window approx. 79 x 53 mm

**Pressure range:** -0 - 1500 hPa

-0 - 20 bar (option / external sensor)-0 - 10 hPa (option / Pa sensor)

**Resolution:** -0,1 hPa

-0,01 bar (option / external sensor)

-0,1 Pa (option / Pa sensor)

**Leak rate:** -0 - 8 l/h **Resolution:** -0,1 l/h

**Temperature:** -2 x 0 -100 °C (option / external temperature sensor)

**Resolution:** -0,1 °C (option / external temperature sensor)

Dimensions (LxWxH): -approx. 380 x 430 x 170 mm

**Weight:** -complete with accessories approx. 9 kg

Ambient temperature: -0 to 50 °C

Page 38 ecom-DP3

## 10. Maintenance tips

To secure the accuracy of your measuring instrument we recommend the annual check by an authorized ecom partner. In the case of strong demand (e.g. permanent several hours of measurement per day, rough conditions etc.) shorter intervals between checks should be selected - please contact your ecom partner. All ecom partners are listed under www.ecom.de.

#### Change printer paper roll

- -Release the printer cover (press lock downwards).
- -If necessary, extract the paper rest out of the printer. Hereto select "Adjustments"/"Paper feed"/<Enter>.
- -Remove the plastics tube of the previous roll.
- -Insert the paper end in the slot under the transport roll (paper roll inner side facing you while inserting the paper).
- -Convey approx. 3 cm paper thru the printer ("Adjustments"/"Paper feeding"/<Enter>).
- -Lay the paper roll in the corresponding hollow.
- -Insert the paper thru the slot of the printer compartment cover and close the latest.

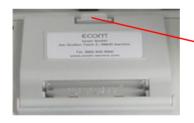

Unlocking printer cover

Subject to technical changes V1.4 05.2021

#### 세일국제무역 주식회사

서울특별시 구로구 공원로 81, 301호 (구로동, 엘림빌딩)

Telefon: +82 (0) 2 837 - 6974 Telefax: +82 (0) 2 859 - 2059 Internet: http://www.seic.co.kr

eMail: info@seic.co.kr